# SkyBell Trim Video Deurbel Installatie handleiding

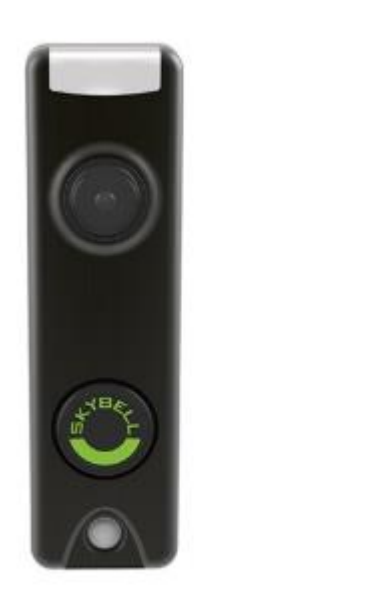

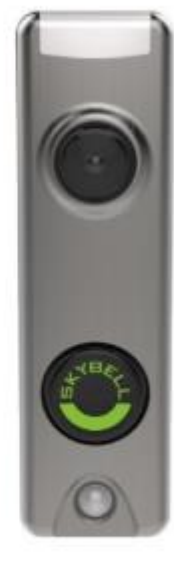

Versie 1.0

Uitgebracht: Juni 2019

Copyright: Zo-Anders Europe

<https://zo-anders.nl/>

# Inhoudsopgave

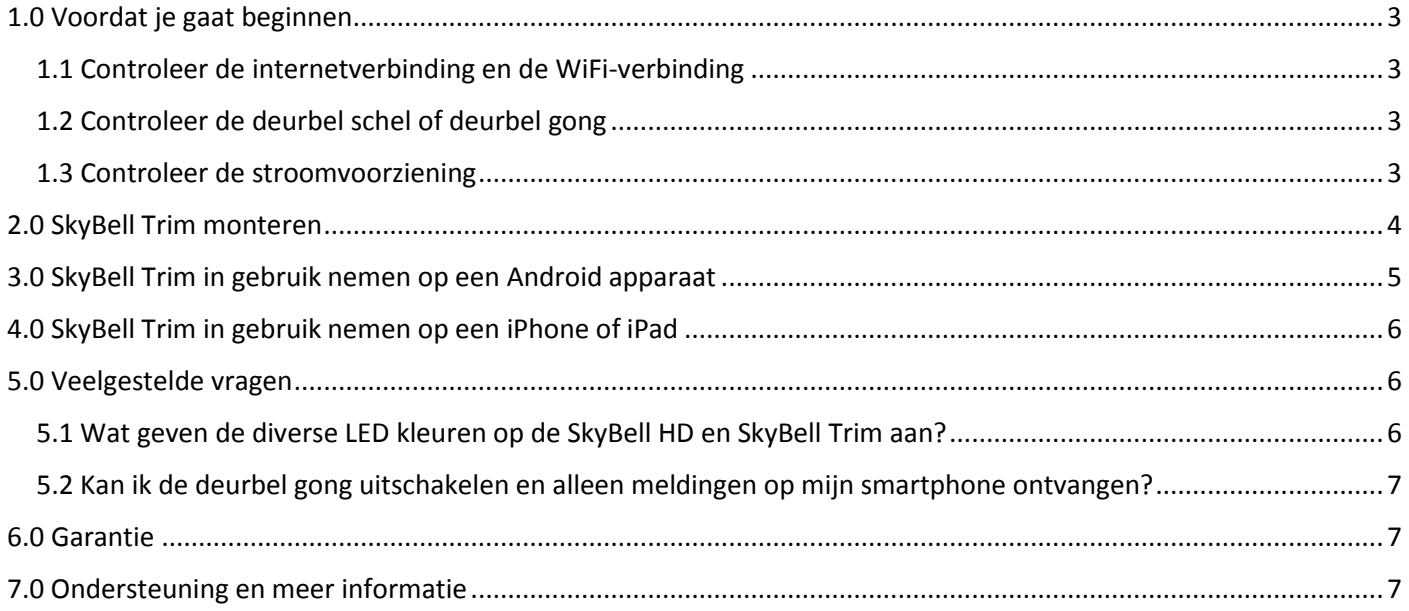

### <span id="page-2-0"></span>1.0 Voordat je gaat beginnen

Lees deze handleiding goed door voordat je gaat beginnen met installeren.

#### <span id="page-2-1"></span>1.1 Controleer de internetverbinding en de WiFi-verbinding

De SkyBell Trim video deurbel heeft een minimum internetsnelheid van 1.5 Mbps nodig om goed te kunnen functioneren. Dit is nodig omdat de SkyBell HD-kwaliteit videobeelden moet kunnen sturen naar je telefoon. Zorg er dus voor dat je een stabiel draadloos netwerk in huis hebt dat ver genoeg komt zodat je een goede verbinding kunt maken met de SkyBell.

De upload en download snelheid van jouw internetverbinding kunt je testen via bijvoorbeeld deze URL: [http://www.speedtest.nl](http://www.speedtest.nl/) of [http://speedtest.ziggo.nl](http://speedtest.ziggo.nl/)

De kwaliteit/sterkte van je draadloze thuisnetwerk kun je met diverse apps op je smartphone meten, bijvoorbeeld WiFi Analyzer.

Indien je na montage en het synchroniseren van de SkyBell geen (goed) videostream kunt zien, kan het zijn dat je een WiFi-versterker nodig hebt om het draadloze signaal tot de SkyBell te verbeteren.

#### <span id="page-2-2"></span>1.2 Controleer de deurbel schel of deurbel gong

De SkyBell Trim video deurbel werkt in combinatie met een mechanische deurbel schel, zonder iets te hoeven wijzigen.

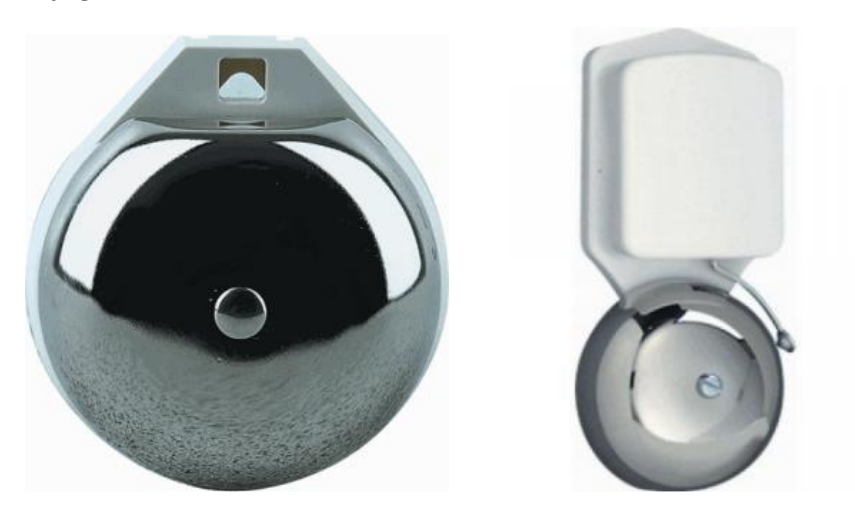

Heb je een digitale deurbel? Neem contact met ons op voor meer informatie.

De SkyBell werkt niet met een reeds geïnstalleerde draadloze deurbel schel en ook niet met bestaande intercomsystemen.

Hoe herken ik het verschil tussen een mechanische en digitale deurbel? Dit kun je alleen doen door naar de deurbel schel te kijken. Een analoge (mechanische) deurbel bevat twee kleppen/klepels die een metalen schel raken om een "ding dong" geluid te produceren. Een digitale deurbel bevat een luidspreker dat hetzelfde geluid reproduceert.

#### <span id="page-2-3"></span>1.3 Controleer de stroomvoorziening

Zorg ervoor dat de transformator van je deurbel de juiste stroom geeft aan de SkyBell. Dit kun je controleren door de waarden van de transformator af te lezen van de transformator zelf of met een multimeter de daadwerkelijke spanning te meten.

De SkyBell Trim die verkocht wordt door Zo-Anders Europe en aangesloten winkels is geschikt gemaakt voor de Europese markt. Hierdoor kun je de deurbel aansluiten op een beltrafo met aan de uitgang minimaal 8V AC tot maximaal 36 V AC (wisselspanning).

In de meeste gevallen kom je deze situatie tegen, een deurbelknop staat in verbinding met een deurbelschel en is aangesloten op een deurbeltrafo.

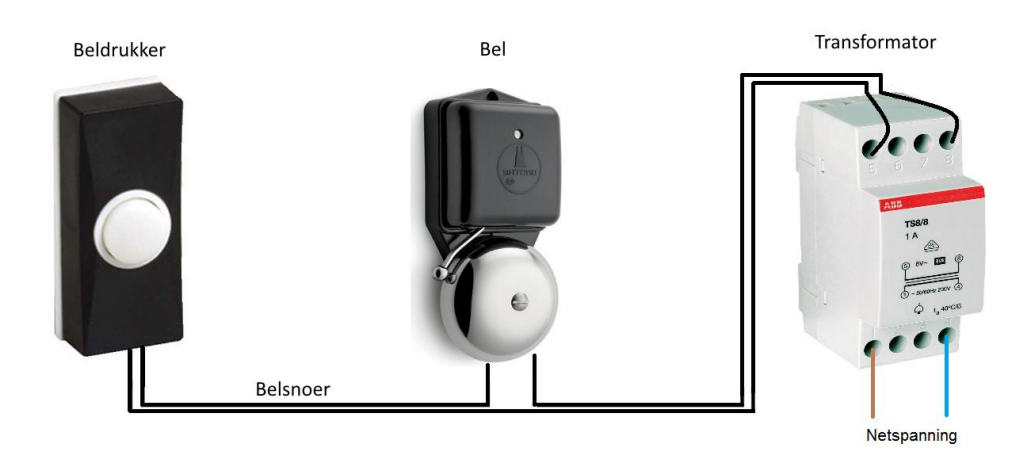

Heb je geen deurbel gong of deurbel schel? En/of wil je de SkyBell aansluiten op een 12V DC adapter? Neem met ons contact op voor verdere instructies.

#### <span id="page-3-0"></span>2.0 SkyBell Trim monteren

**Tip:** Ga de SkyBell niet installeren bij regenachtig weer. Installeer de SkyBell niet als het gebied om de huidige deurbelknop nog vochtig is.

**Let op! Levensgevaar door elektrische stroom.** Indien je niet voldoende ervaring of kunde hebt op het gebied van het aansluiten van elektrische apparaten, ga dan niet verder en laat dit doen door een gediplomeerd persoon. Indien je toch doorgaat kun je mogelijk gewond raken of zelfs worden geëlektrocuteerd, wees dus voorzichtig.

- 1. Druk als eerste op jouw huidige deurbel om te testen of de deurbel schel nog steeds werkt.
- 2. Haal nu de spanning van de deurbel transformator door deze uit te schakelen of de voeding uit het stopcontact te halen. Soms is het noodzakelijk om de eindgroep in de meterkast uit te schakelen om de transformator spanningsloos te maken.

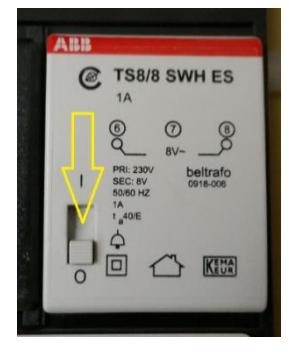

- 3. Controleer of de bel uitgeschakeld is door nogmaals op de belknop t te drukken. Volg daarna de volgende stappen.
- 4. Haal de huidige deurbelknop van het kozijn of de muur, er blijven twee draden over (doorgaans blauw gekleurd en rood gekleurd)
- 5. Schroef de montageplaat los van de SkyBell Trim (indien deze nog vast zat) en steek de draden van de deubel door het gat. Zie deze afbeelding:

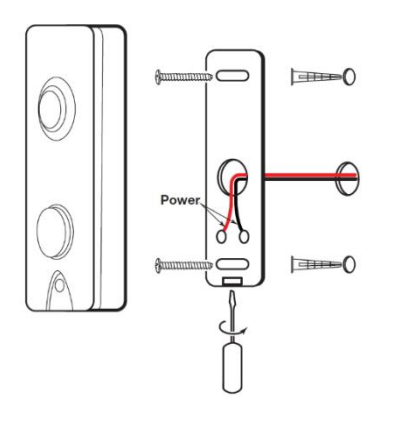

- 6. Plaats de montageplaat op het kozijn/aan de muur en schroef deze vast (eventueel is het boren van nieuwe gaten noodzakelijk)
- 7. Schroef de twee draden vast d.m.v. de twee schroefjes op de montageplaat (volgorde maakt niet uit)
- 8. Plaats de SkyBell op de montageplaat en schroef deze vast
- 9. Schakel de deurbeltransformator weer in
- 10. De knop van de SkyBell begint nu op te lichten en is aan het opstarten/opladen. Mogelijk maakt de deurbel schel of deurbel gong nu wat geluid, dat is tijdelijk.

Controleer nu de LED van de SkyBell drukknop, deze gaat rood knipperen. Het kan enkele seconden duren voordat dit begint. Het kan ook zijn dat je deurbel schel een licht geluid produceert. De deurbel schel werkt namelijk als weerstand en de ingebouwde batterij moet mogelijk nog opgeladen worden.

Indien de LED rustig knippert dan wordt de batterij opgeladen. Dit kan zo'n 10 minuten duren. Indien de LED snel knippert (ongeveer 1 keer per seconde) dan is de SkyBell klaar om aangemeld (gesynchroniseerd) te worden.

Gaat de LED helemaal niet branden? Controleer dan of de deurbeltrafo ingeschakeld is en/of de bedrading goed is aangesloten bij de SkyBell.

## <span id="page-4-0"></span>3.0 SkyBell Trim in gebruik nemen op een Android apparaat

Opmerkingen:

- Blijf in de buurt van de SkyBell staan tijdens het synchronisatieproces.
- Zorg ervoor dat de SkyBell rood / groen knippert. Is dit niet het geval, neem contact met ons op voor de resetprocedure.
- Zorg ervoor dat je het synchronisatieproces start terwijl je smartphone of tablet verbonden is je thuisnetwerk (niet met het SkyBell-netwerk), want je hebt bij de eerste paar stappen internet nodig.

Download en installeer de SkyBell HD app op je Android smartphone of Android tablet om je SkyBell Trim met je smartphone of tablet te synchroniseren. De SkyBell HD app heeft een account functionaliteit om indien gewenst meerdere SkyBellen binnen één account te beheren.

- 1. Open de Google Play Store
- 2. Zoek naar "SkyBell HD"
- 3. Druk op "Installeren"
- 4. Druk op "Accepteren" waarna de app gedownload en geïnstalleerd wordt
- 5. Open de SkyBell HD
- 6. Druk op "Een SkyBell toevoegen"
- 7. Druk 2 keer op de groene pijl onderaan
- 8. Druk op de doos met een pijl erin en schakel "Vliegtuigmodus" in
- 9. Druk op de terug knop
- 10. Druk op de groene pijl onderaan
- 11. Druk op de doos met een pijl erin en zet Wifi aan
- 12. Selecteer het netwerk "SkybellHD\_XXXXXXX"
- 13. Druk op de terug knop
- 14. Druk op de groene pijl onderaan
- 15. Selecteer je Wi-Fi-thuisnetwerk
- 16. Druk op de groene pijl onderaan
- 17. Voer het wachtwoord van je wifi-thuisnetwerk in. Tip: druk op het oog-pictogram om het ingevoerde wachtwoord te controleren.
- 18. Druk op de groene pijl onderaan.
- 19. De app herinnert je eraan om de "Vliegtuigmodus" uit te schakelen, maar zet dit NIET uit voordat de synchronisatie is voltooid.
- 20. Je SkyBell zou moeten beginnen met het veranderen van kleuren; het moet oranje knipperen, vervolgens groen/blauw knipperen en vervolgens continu groen worden

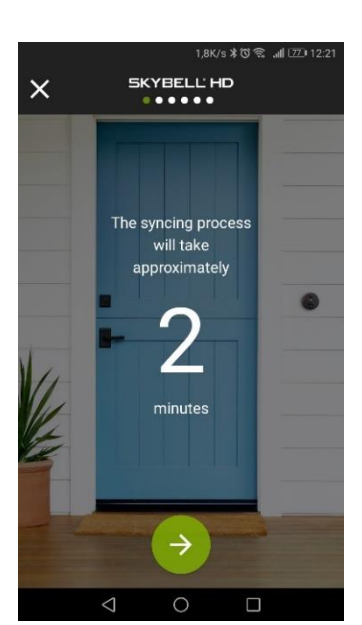

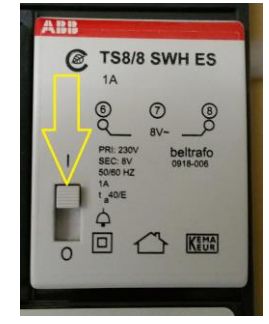

- 21. Wanneer de SkyBell groen is, is de synchronisatie voltooid en kun je de "Vliegtuigmodus" uitschakelen.
- 22. Vervolgens kun je de SkyBell in de app openen om beelden te bekijken en te spreken/luisteren.

### <span id="page-5-0"></span>4.0 SkyBell Trim in gebruik nemen op een iPhone of iPad

Opmerkingen:

- Blijf in de buurt van de SkyBell staan tijdens het synchronisatieproces.
- Zorg ervoor dat de SkyBell rood / groen knippert. Is dit niet het geval, neem contact met ons op voor de resetprocedure.
- Zorg ervoor dat je het synchronisatieproces start terwijl je smartphone of tablet verbonden is je thuisnetwerk (niet met het SkyBell-netwerk), want je hebt bij de eerste paar stappen internet nodig.

Volg deze stappen om de SkyBell trim te synchroniseren met je iPhone of iPad. De SkyBell HD app heeft een account functionaliteit om indien gewenst meerdere SkyBellen binnen één account te beheren.

- 1. Open de App store
- 2. Zoek naar "SkyBell HD" (kies eventueel "Alleen iPhone" mocht het geen resultaten opleveren)
- 3. Druk op "SkyBell Doorbell"
- 4. Druk op "Free" / "Gratis"
- 5. Druk op "Installeren"
- 6. Open de SkyBell HD app
- 7. Klik rechtsonder op "Account"
- 8. Druk op "Een nieuwe SkyBell toevoegen"
- 9. Druk op "Begin".
- 10. Druk op "Doorgaan"
- 11. Ga naar Instellingen op je iPhone of iPad en selecteer Wi-Fi
- 12. Maak verbinding met het netwerk "SkyBellHD\_XXXXXX"
- 13. Ga terug naar de SkyBell HD-app
- 14. Selecteer je Wi-Fi-thuisnetwerk en druk op "Doorgaan"
- 15. Voer het wachtwoord van je wifi-thuisnetwerk in. Tip: druk op het oog-pictogram om het ingevoerde wachtwoord te controleren.
- 16. Je SkyBell-app zegt dat hij aan het configureren is en je SkyBell zou moeten beginnen met het veranderen van kleuren, hij zou oranje, dan groen/ blauw en dan eindelijk effen groen moeten flitsen
- 17. Wanneer de SkyBell ononderbroken groen is, drukt u op "Ga terug naar mijn account" en uw synchronisatie is voltooid!

### <span id="page-5-1"></span>5.0 Veelgestelde vragen

Lees meer vragen en antwoorden op<https://zo-anders.nl/category/veelgestelde-vragen/>

#### <span id="page-5-2"></span>5.1 Wat geven de diverse LED kleuren op de SkyBell HD en SkyBell Trim aan?

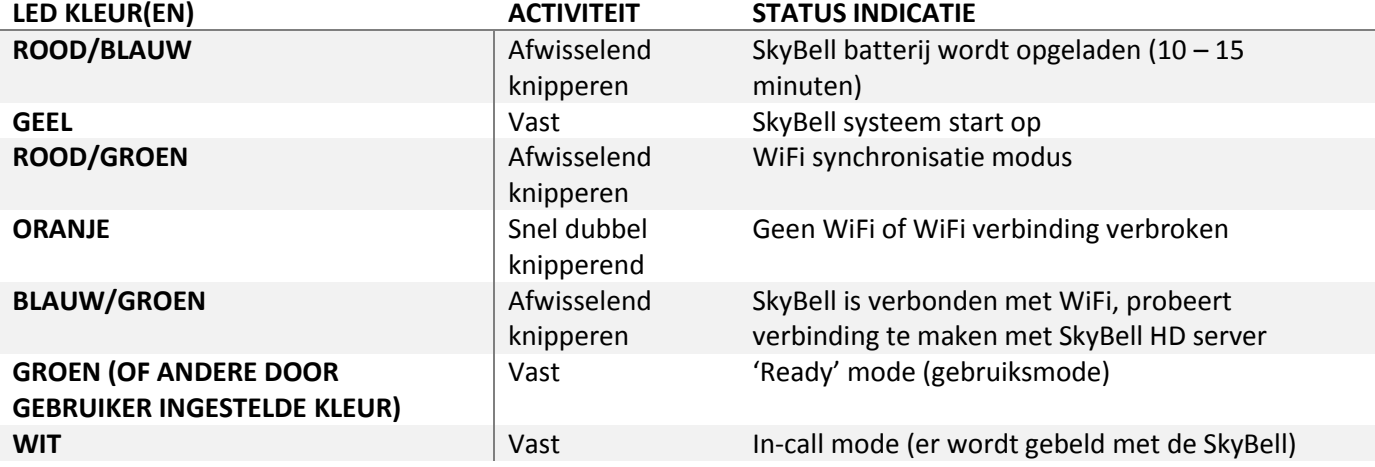

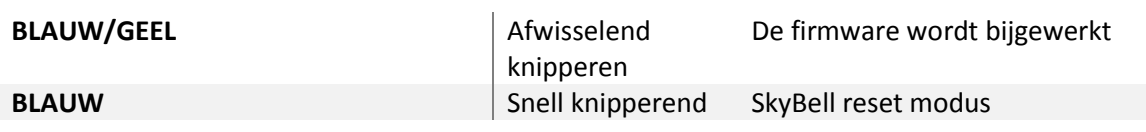

#### <span id="page-6-0"></span>5.2 Kan ik de deurbel gong uitschakelen en alleen meldingen op mijn smartphone ontvangen?

Ja dat is mogelijk. Dit wordt de 'stille modus' genoemd. In het instellingen scherm van de slimme SkyBell video deurbel kun je het geluid van de deurbel gong uitschakelen.

- 1. Open de SkyBell HD App op je telefoon of tablet
- 2. Druk op de SkyBell waarvan je de instellingen wilt wijzigen
- 3. Drul op het tandradwiel (instellingen knop) rechts bovenin het scherm
- 4. Druk op Indoor Chime
- 5. Je ziet nu dat Indoor Chime ingeschakeld is, schakel deze uit door op de balk te drukken.

Met dezelfde instructies kun je via de SkyBell app de deurbel gong desgewenst ook weer inschakelen.

### <span id="page-6-1"></span>6.0 Garantie

Het repareren van het apparaat dient uitgevoerd te worden door gekwalificeerd personeel van Zo-Anders. De garantie vervalt per direct indien het apparaat zelf gerepareerd is en/of wanneer het product misbruikt is.

Een garantietermijn van twee jaar is geldig voor de SkyBell Trim slimme video deurbel. Bij aankoop van een tweedehands product resteert de garantieperiode gemeten vanaf het moment van de aankoop door de eerste eigenaar. Deze garantieregeling is van toepassing op de SkyBell en onderdelen onlosmakelijk verbonden met het betreffende product. Voedingen, batterijen, accu's, antennes en alle andere producten niet geïntegreerd in of direct verbonden met het hoofdproduct of producten waarvan redelijkerwijs mag worden aangenomen dat deze een ander slijtagepatroon kennen dan het hoofdproduct vallen derhalve niet onder de garantieregeling. De garantie vervalt tevens bij onjuist of oneigenlijk gebruik, externe invloeden en/of bij opening van de behuizing van het betreffende product door partijen anders dan ons of SkyBell.

## <span id="page-6-2"></span>7.0 Ondersteuning en meer informatie

Heb je een probleem tijdens de installatie? Of wil je meer informatie over de SkyBell Trim Video deurbel? Neem met ons contact op vi[a info@zo-anders.nl](mailto:info@zo-anders.nl) of via ons contactformulier:<https://zo-anders.nl/contact/>